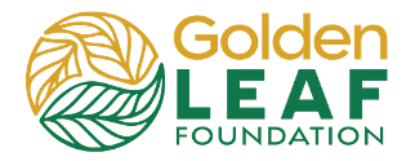

You may upload documents to the portal in two ways:

- Drag and drop, or
- **•** Select a file or group of files.

**NOTE**: Multiple documents may be uploaded at one time after clicking the **+**.

### **Click-and-Drag Method**

- 1) Click the **+** icon to upload a document.
- 2) Click **Add files**. Select the file(s) you wish to upload. Drag and drop the selected file(s) to the **Upload files** window.

To select multiple files, click and hold **CTRL**, then click each file you wish to upload. Release the CTRL key and drag files to the upload window.

3) Click **Start upload**.

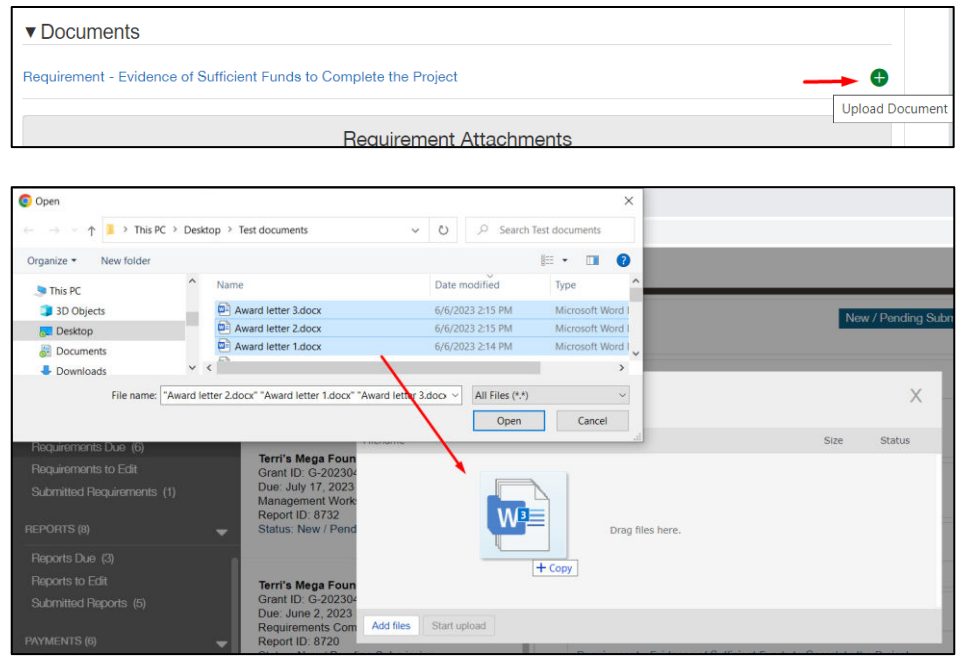

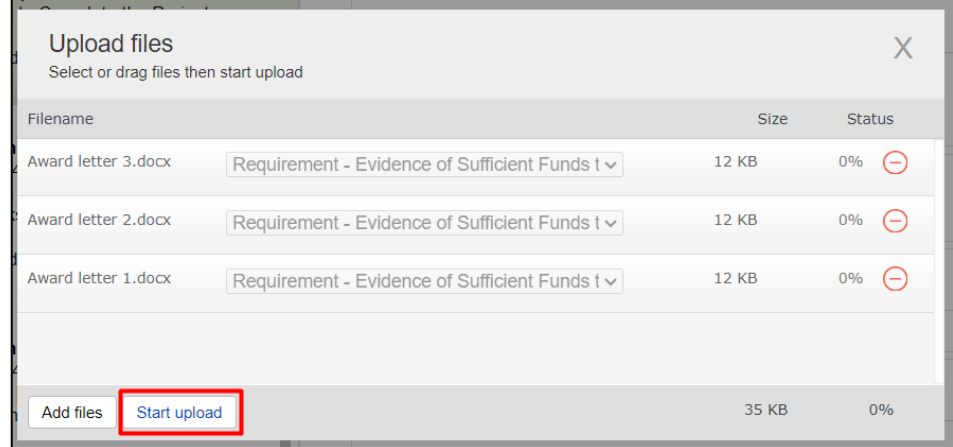

٦

# **Grant Portal Basics**

#### **Upload Documents**

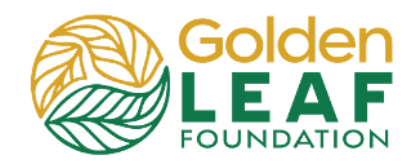

4) When the upload is complete, click the **X** to close the window.

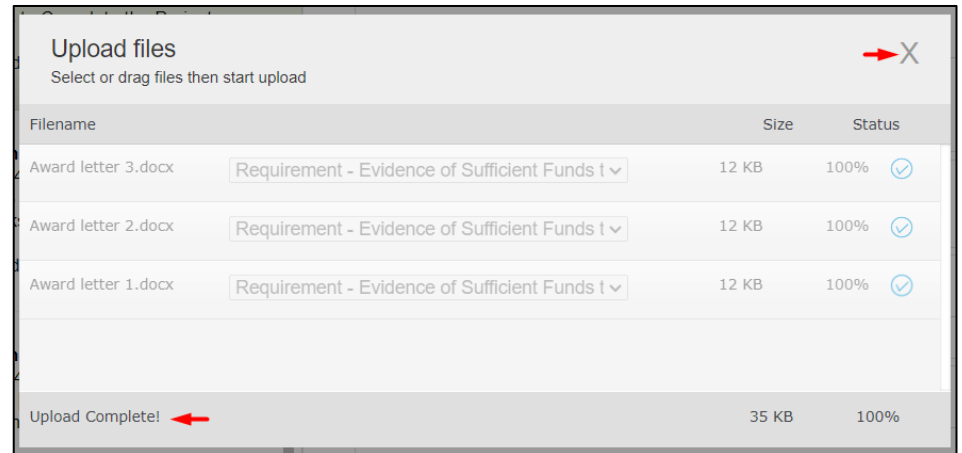

## **Standard Click-to-Upload Method**

- 1) Click the **+** icon to upload a document.
- 2) Click **Add files**. Select the file(s) you wish to upload. Click **Open**.

To select multiple files, click and hold **CTRL**, then click each file you wish to upload. Release the CTRL key and click **Open**.

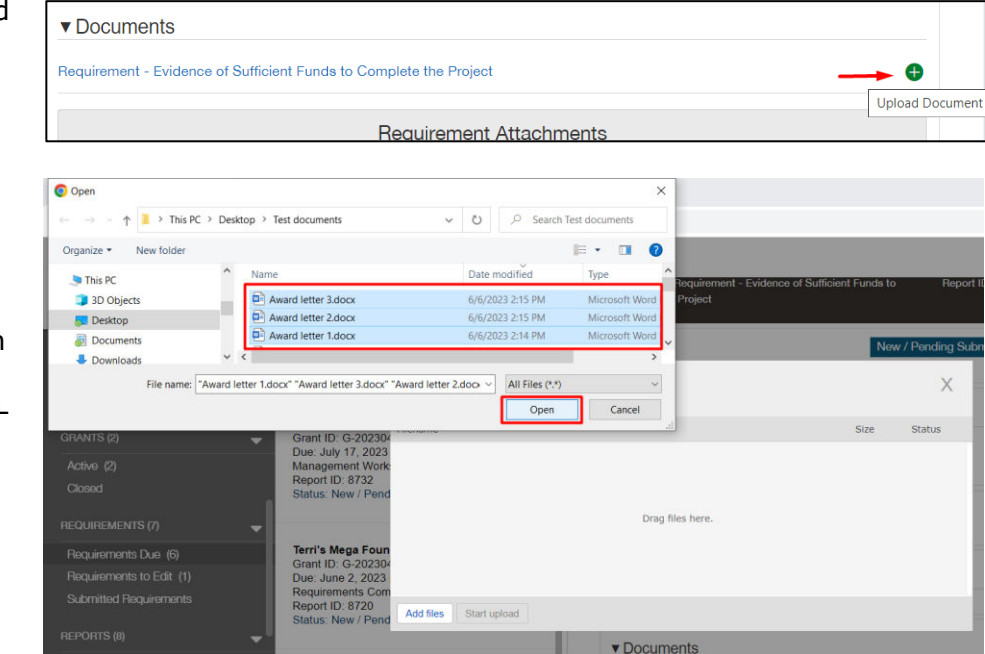

# **Grant Portal Basics**

### **Upload Documents**

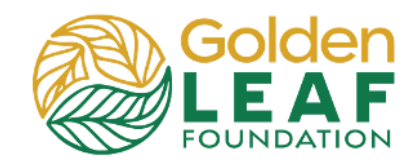

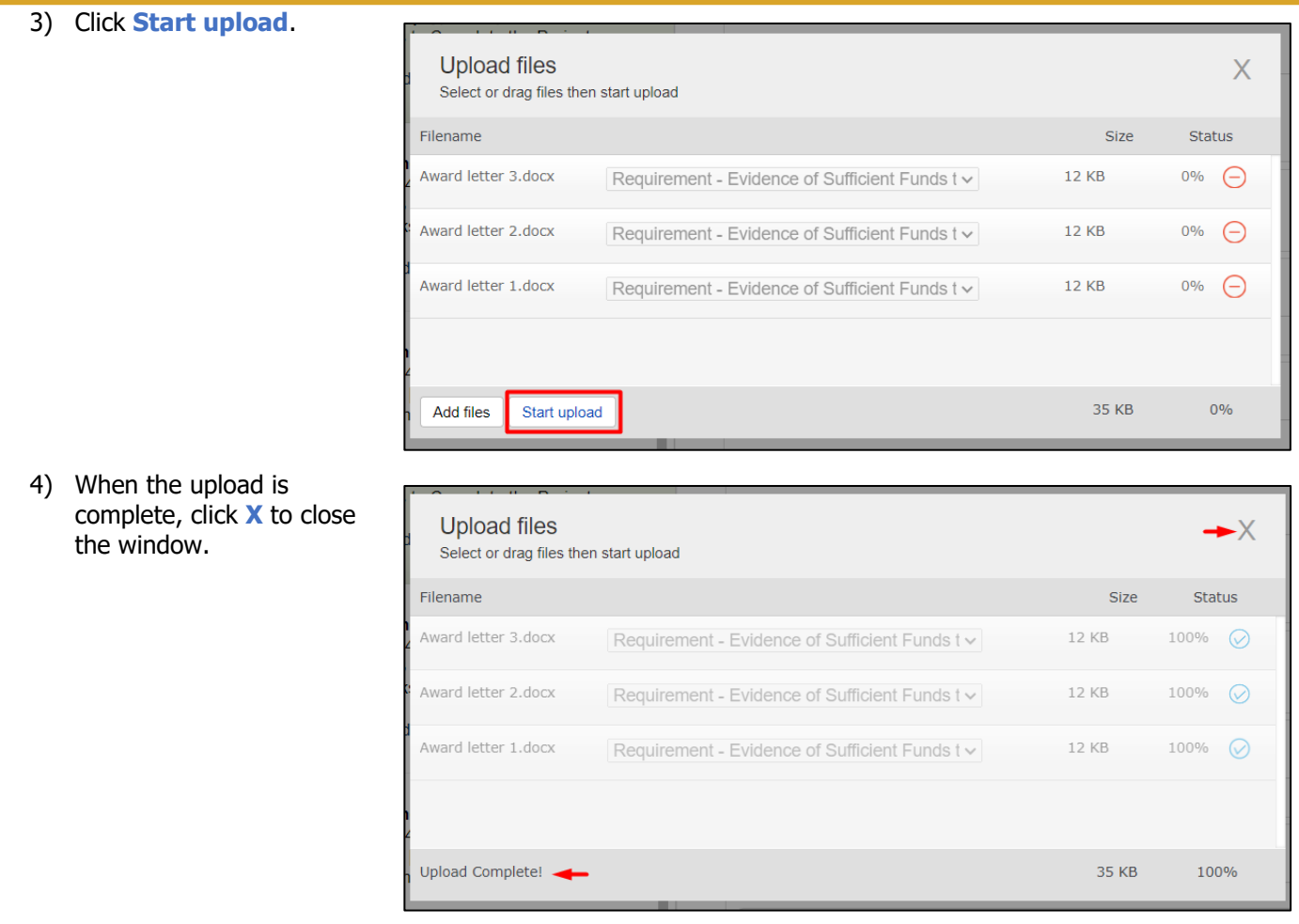

Still have grant portal questions? Send your question(s) to [grantportalhelp@goldenleaf.org](mailto:grantportalhelp@goldenleaf.org) or drop by virtual office hours (schedule posted <u>here</u>).